## **نختار جملھ التعریف الخاصھ بقاعده البیانات المستخدمھ access اصدار 2000**

**وھى كالتالى:** 

## **Microsoft JET4.0 OLEDB Provider**

E

 **ثم نضغط next لتحدید اسم قاعده البیانات ومكانھا**

**من خلال الامر Connection** 

**كما فى الشكل التالى:**

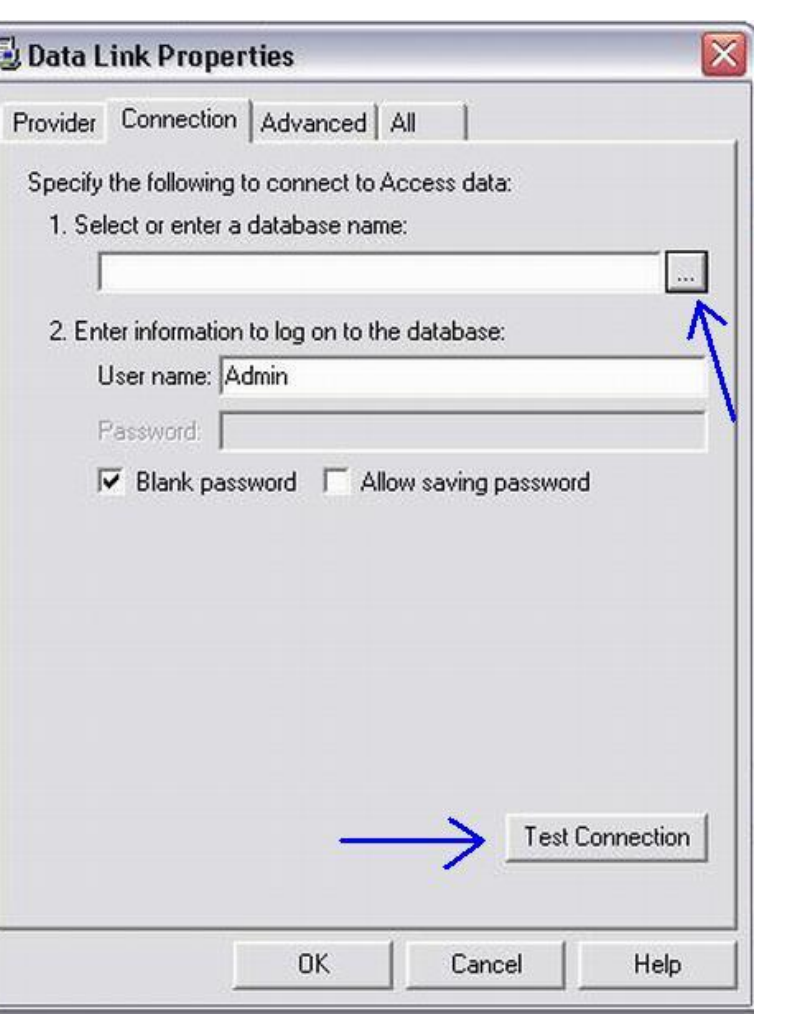

PDF created with pdfFactory trial version [www.pdffactory.com](http://www.pdffactory.com)